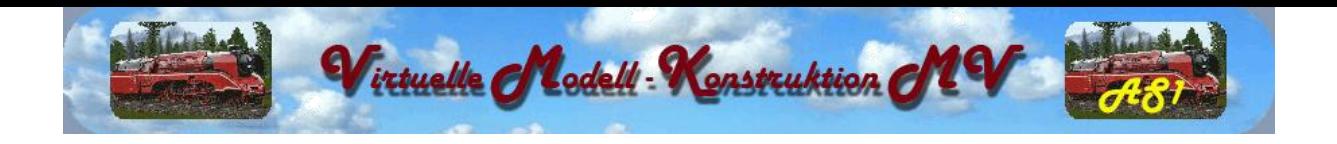

# **Barkas B1000 Mehrzweck und Bus mit Tauschtextur**

**(EEP7 mit Plugin 2 oder EEP8 Expert)**

Das Modell Barkas B1000 wurde speziell so konstruiert, dass man das Aussehen seinen Bedürfnissen anpassen kann. Um das Bearbeiten der Textur zu erleichtern wird eine psd Dateien mitgeliefert. Als Bildbearbeitungsprogramm zum Bearbeiten der Textur, eignen sich z.B. Gimp oder Paint Net. **Wer möchte, kann seine eigenen erstellten Texturen anderen Usern kostenlos zur Verfügung stellen.**

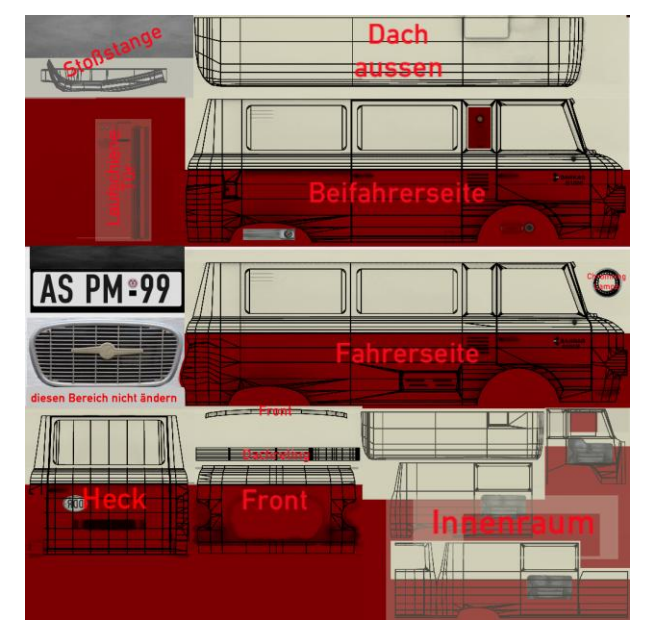

Um den Usern ein kleinen Grundbestand zu liefern, sind in diesem Set 12 Modelle (6 Rollis, 6 Immos) in unterschiedlichen Farben enthalten.

Es ist aber durch das Kopieren und Umbenennen eines Modells und der Textur möglich, sich beliebig viele Modelle zu erstellen und seinen Modellbestand so zu vergrößern.

## Beispiel:

- *- B1000\_KB\_01\_AS1.dm3 kopieren und umbenennen in B1000\_KB \_rot\_AS1.dm3*
- *- B1000\_KB\_01\_AS1.ini kopieren und umbenennen in B1000\_KB\_rot\_AS1.ini*
- *- ini Datei mit einem Texteditor öffnen und die vier Einträge in " B1000\_KB\_rot\_AS1" ändern*
- *- B1000\_KM-KB\_User.png kopieren und umbenennen in B1000\_KB\_rot.png*

**Anhand meiner Ortseingangsschilder möchte ich kurz erklären, wie man eine Tauschtextur in EEP einbinden kann.**

## **Schritt 1:**

**entsprechende Textur mit einem Bildbearbeitungsprogramm bearbeiten und unter gleichem Namen wie das Modell im Verzeichnis abspeichern. Es ist nicht zwingend notwendig, die Textur in das png Format abzuspeichern, möglich sind auch bmp, tga und jpg.**

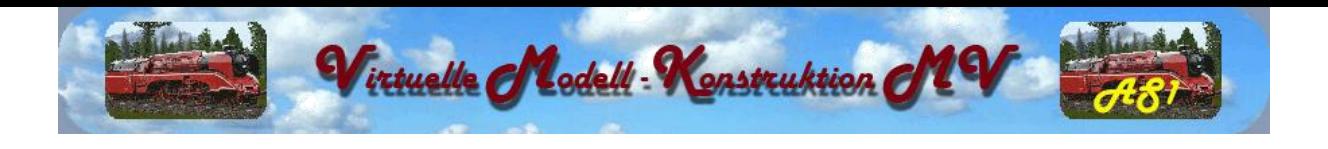

#### **Schritt 2:**

#### **Aufrufen der Eigenschaften vom Modell in EEP**

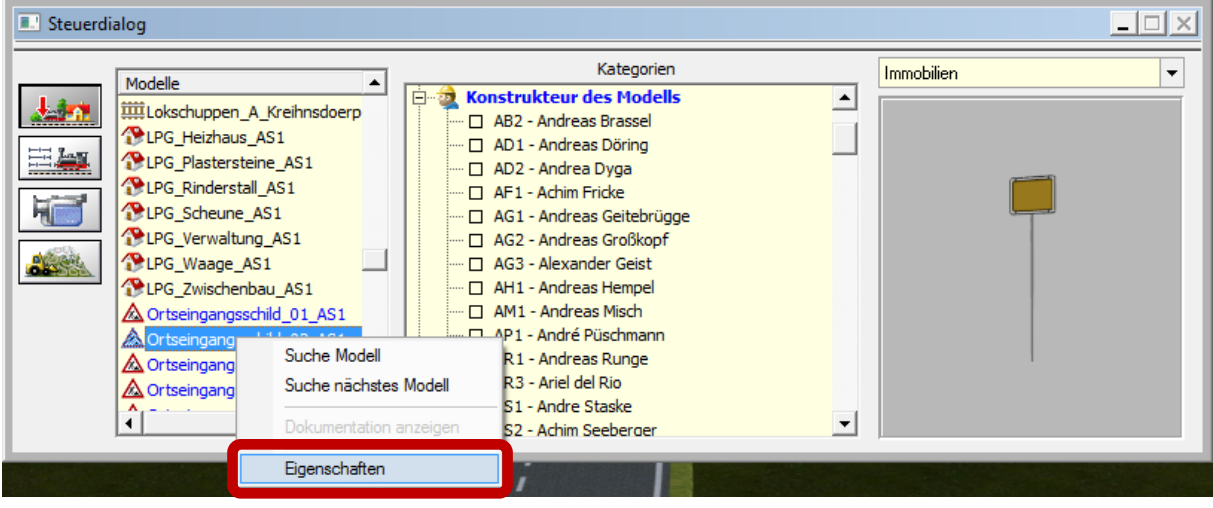

# **Schritt 3: Benutzerdefinierte Textur laden**

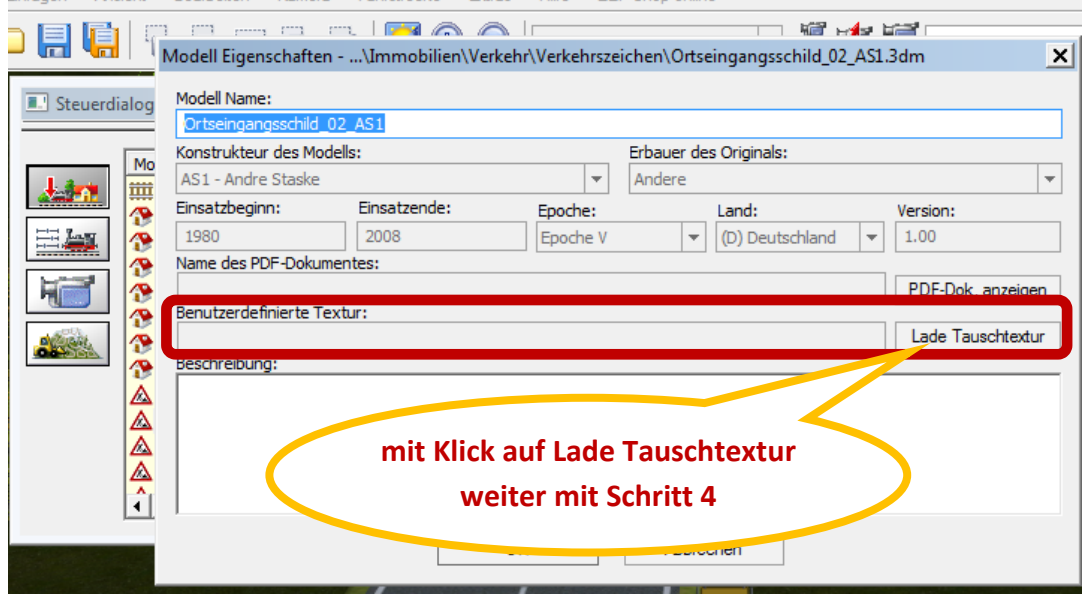

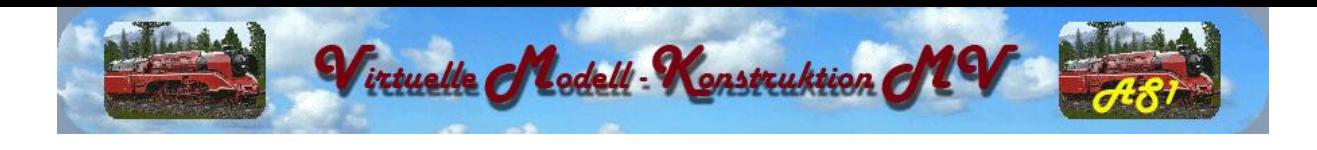

# **Schritt 4:**

**es öffnet sich ein Fenster zum Suchen der Textur**

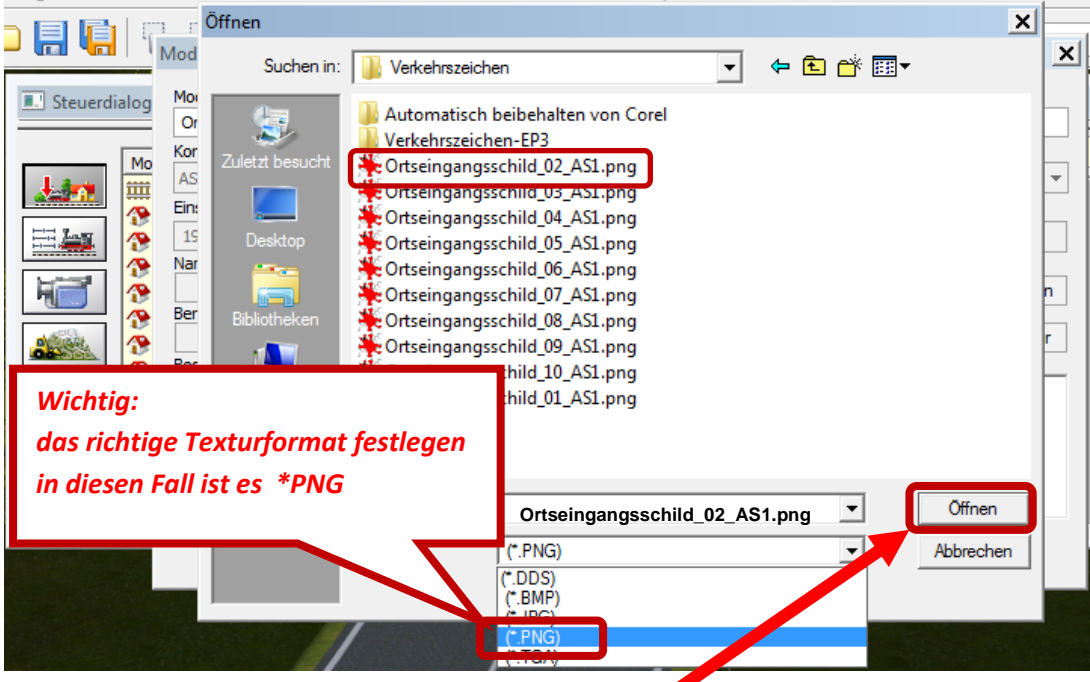

**Hat man die richtige Textur gefunden, dann mit Öffnen weiter und das folgende Fenster erscheint.**

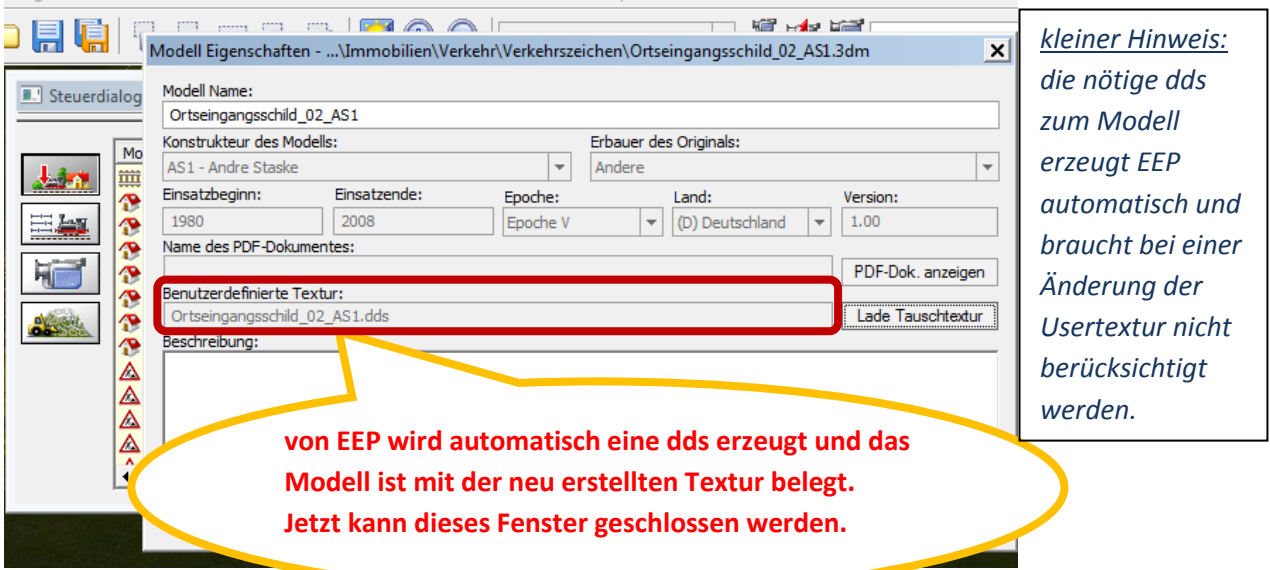

# **Viel Spaß mit diesen Modellen wünscht Andre Staske (AS1)**